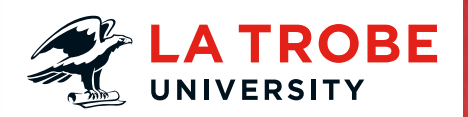

## **How to convert a PDF file to Word (for PC users)**

- 1. Go to Policies website http://www.latrobe.edu.au/policies
- 2. Open a Document from the tab A-Z
- 3. Select the Policy document you require
- 4. Once Document is opened, select the **PRINT** tab (refer to image below circle in **RED**)
- 5. On the Print Document menu, select the *Print to Portable Document Format* (refer to image below – circle in **RED**)
- 6. Open the Document

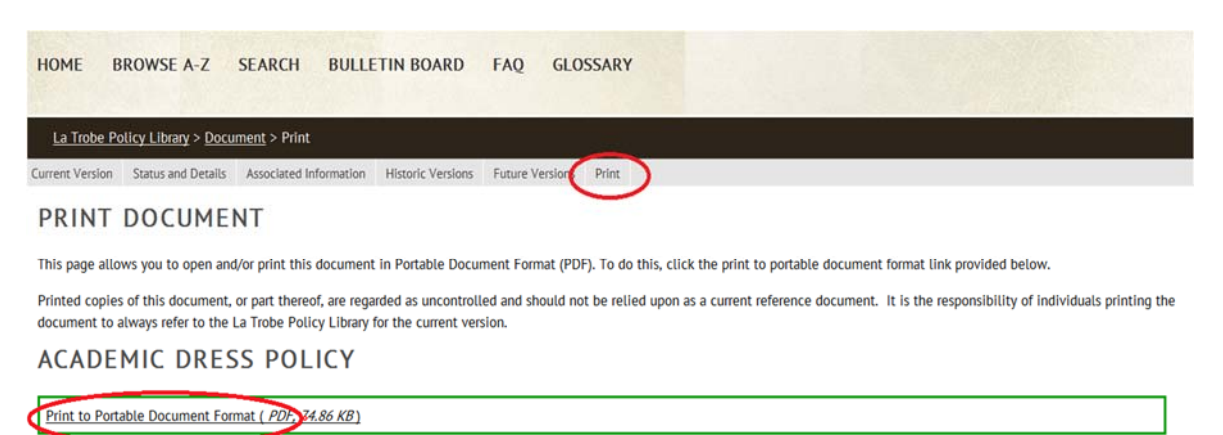

7. Once the PDF Document is opened, save the PDF to your Desktop

*Note: i) If you have Acrobat Pro installed, click the Save icon on the toolbar ii) If you only have Acrobat Reader, click File – Save As* 

8. Right click the PDF document you saved on your Desktop and select *"Open With Word"*

*Note: A Message will appear as follows*

*Word will now convert your PDF to an editable Word document ..*

- 9. Press OK. Your document will now open up in Word
- 10. Ensure "Track Changes" is turned on before making any changes To do that, go to REVIEW tab and select Track Changes
- 11. Name the Word file and save it in a desired location.